# To access the NMR data acquired from any of the NMR spectrometers

# To access via J:\ResearchData\FWN\LIC\NMR DATA

To access this path, special permission is needed from ISSC

# PhD student has to request access for your Bachelor's/Master's student

Login to helpdesk portal and follow the steps given below

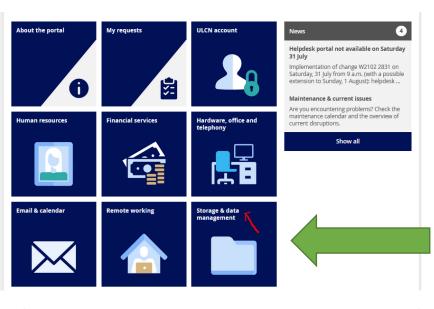

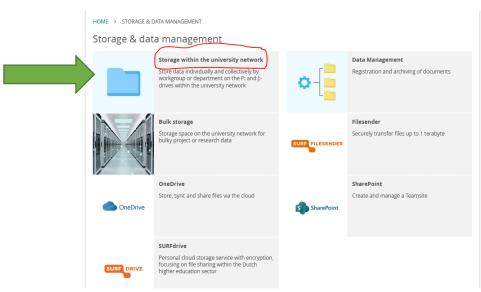

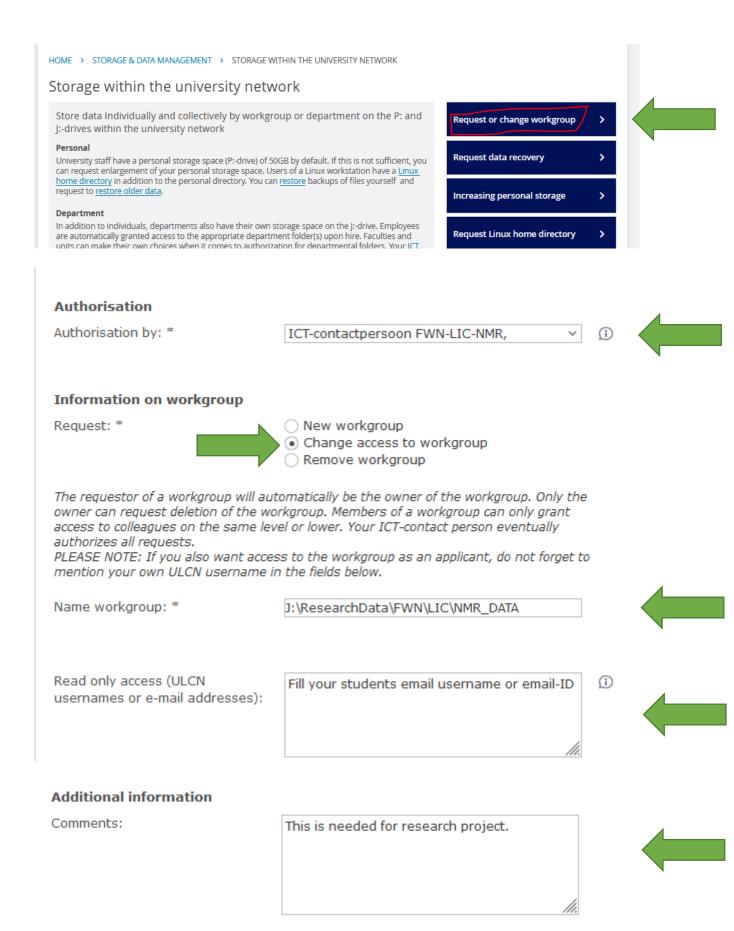

# Bachelor's/Master's student should request ISSC for an additional ssh login functionalities.

Visit this page:

 $\underline{https://www.staff.universiteitleiden.nl/ict/help-and-support/application-forms/application-forms}$ 

Under "Workplace and Software"

Choose: "Request access SSH-gateway"

| Workplace and software                                                      |                                                                                                    |
|-----------------------------------------------------------------------------|----------------------------------------------------------------------------------------------------|
| Request software                                                            | Request software on your workplace                                                                                                    |
| Request a 'semi-managed'<br>(open) workplace                                | Self-manage your workplace, with limited ISSC support                                                                                                    |
| Request no shut down                                                        | Prevent daily automatic shutdown & restart of your workplace                                                                                                    |
| Request for remote desktop connection                                       | Remote access to your physical Windows workplace                                                                                                    |
| Request for change of operating system                                      | Request another operating system on your workplace PC                                                                                                    |
| Request access SSH-<br>gateway                                              | Access (Linux terminal) servers on university network via SSH                                                                                                    |
| Request new language<br>settings for Microsoft<br>Office (request by email) | Request an other interface or proofing<br>language then the ones currently<br>supported. Frequently requested<br>language packs will be made available<br>for self install |

# After you login with your student number id's

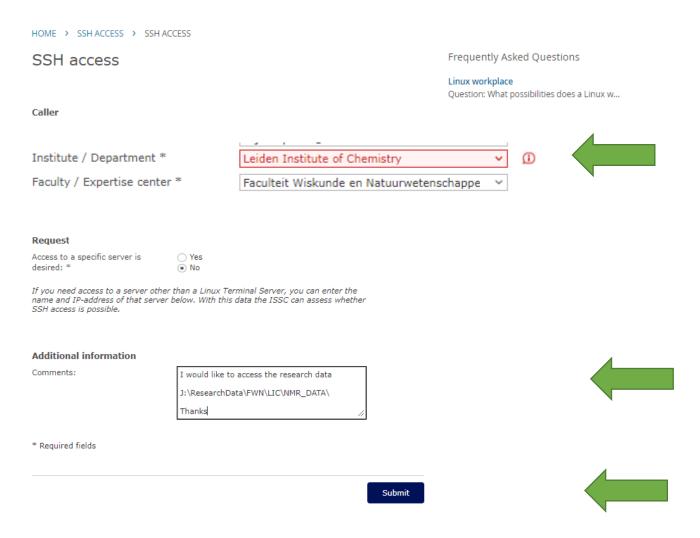

# 

Please give "Read only" access to this location

Thanks

Click, "submit"

#### Make sure your account

- 1. Could reach "J:\ResearchData\FWN\LIC\NMR DATA\"
- 2. Could do ssh to "sftpgw.leidenuniv.nl"

Download any software with sftp functionalities.

- 1. WINSCP (https://winscp.net/eng/index.php)
- 2. CyberDuck (<a href="https://cyberduck.io/">https://cyberduck.io/</a>)

Hostname: sftpgw.leidenuniv.nl

Port: 22

Username: Username starting with snumbers

Password: \*\*\*\*\*\*\*\*

#### Working steps:

On one side, it is the path required for the local computer (destination where the data has to be copied), while on another side, you need to reach the NMR data location through this path /vol/winshare/Public/ResearchData/FWN/LIC/NMR DATA/all nmr data/

#### Examples of the path:

C:\Users\NMRdata\ (choose your path local computer)

#### For 300 NMR data:

/vol/winshare/Public/ResearchData/FWN/LIC/NMR\_DATA/all\_nmr\_data/av300/data/nmrafd/nmr

For AV-400-liq NMR data

 $/vol/winshare/Public/ResearchData/FWN/LIC/NMR\_DATA/all\_nmr\_data/av400liq/data/nmr~afd/nmr~$ 

Time-saving tips to reach the data easily:

• After the first time, please look for the option "save workspace" or "Bookmark"